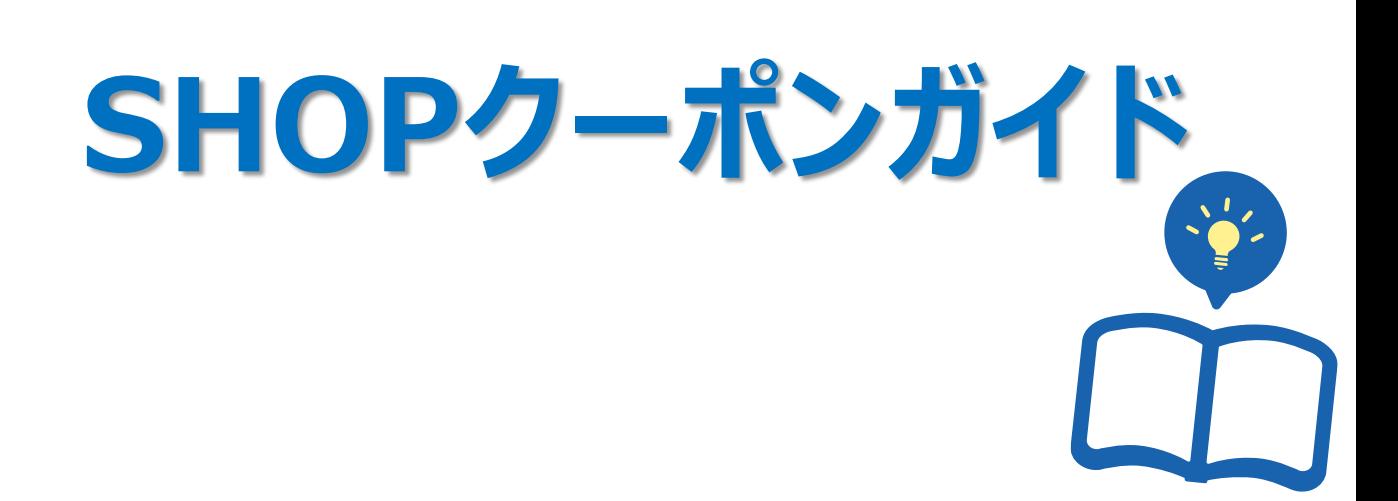

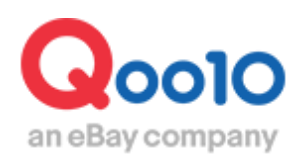

Update 2022-02

## **目次**

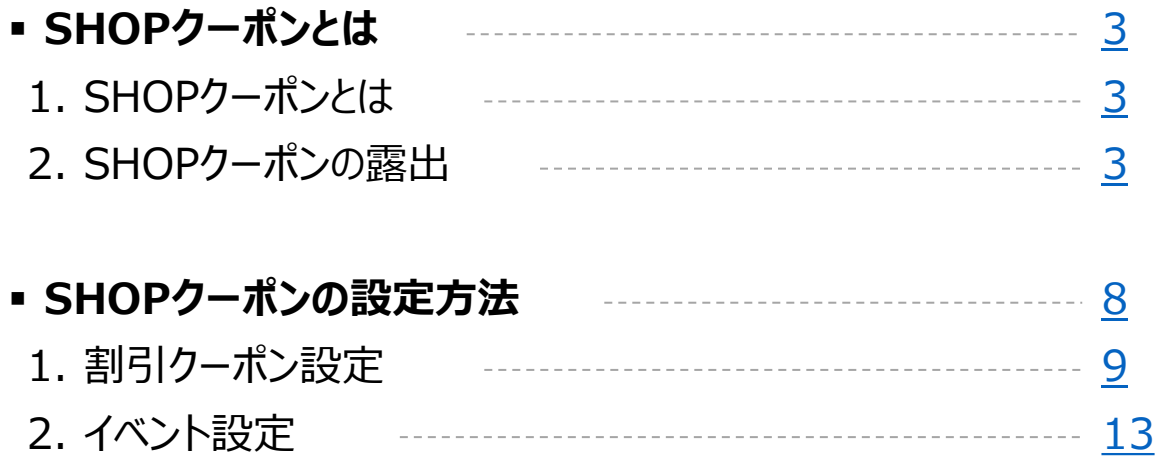

# <span id="page-2-0"></span>**SHOPクーポンとは**

## 1. SHOPクーポンとは

- 各販売者様のショップでのみ使用可能なカートクーポンです。
- このクーポンを通じ、各販売者様のショップと商品をお客様にPRすることができます。
- SHOPクーポンは販売店様負担のクーポンです。お客様がSHOPクーポンを使用し商品 を購入した場合、割引金額は精算代金から差し引かれます。
- SHOPクーポンは、Qoo10が発行・負担するカートクーポンとの併用も可能です。

## 2. SHOPクーポンの露出

• ショップページと商品ページ及び検索結果ページにクーポンのバナーが露出されます。

ショップページ  $<$ PC $>$ 

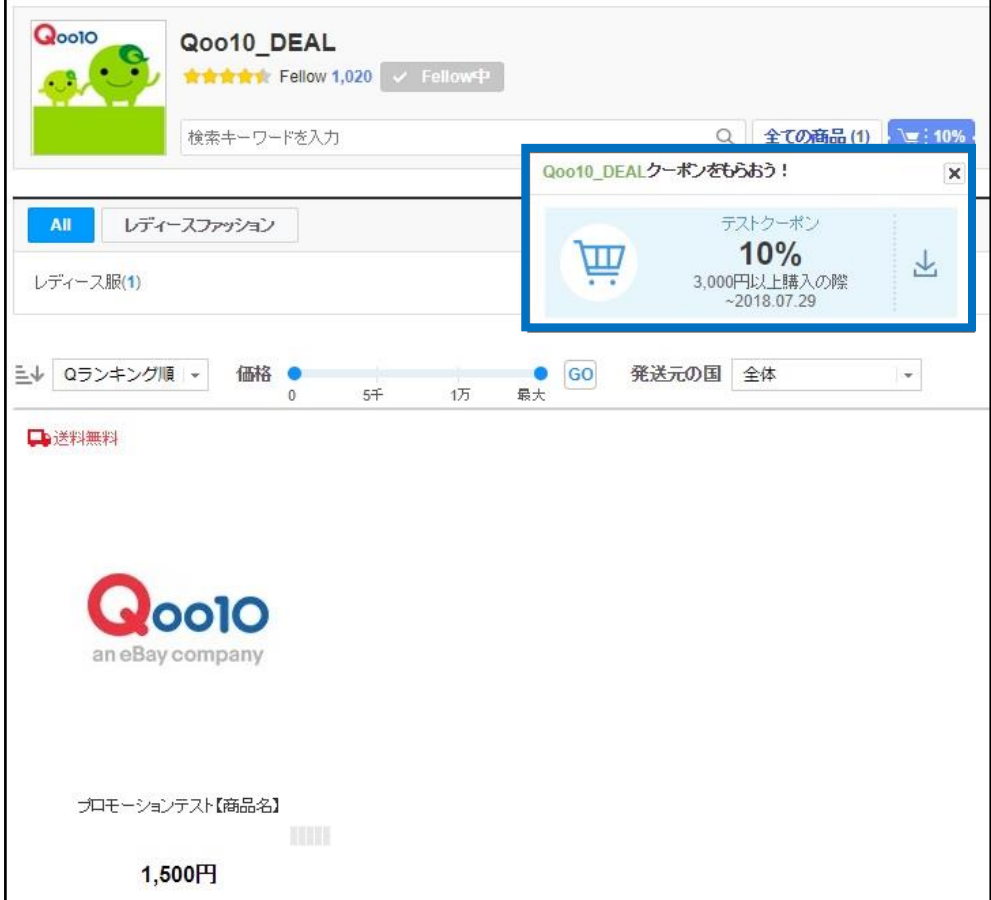

商品ページ  $<$  PC $>$ 

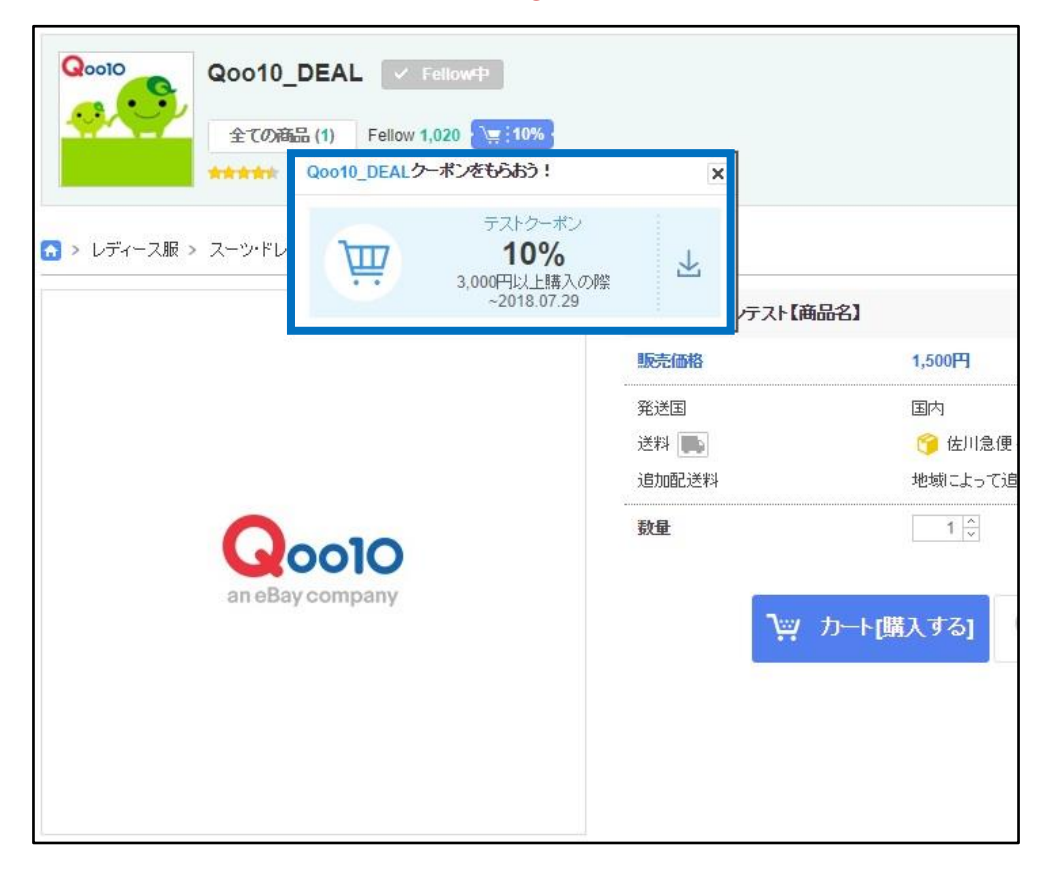

検索結果ページ  $<$  PC $>$ 

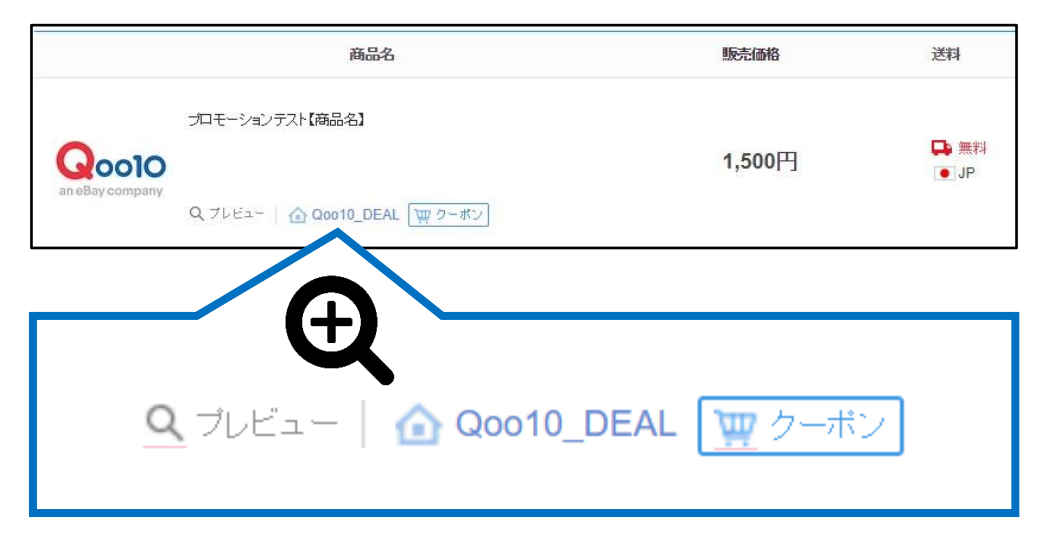

ショップページ <アプリ>

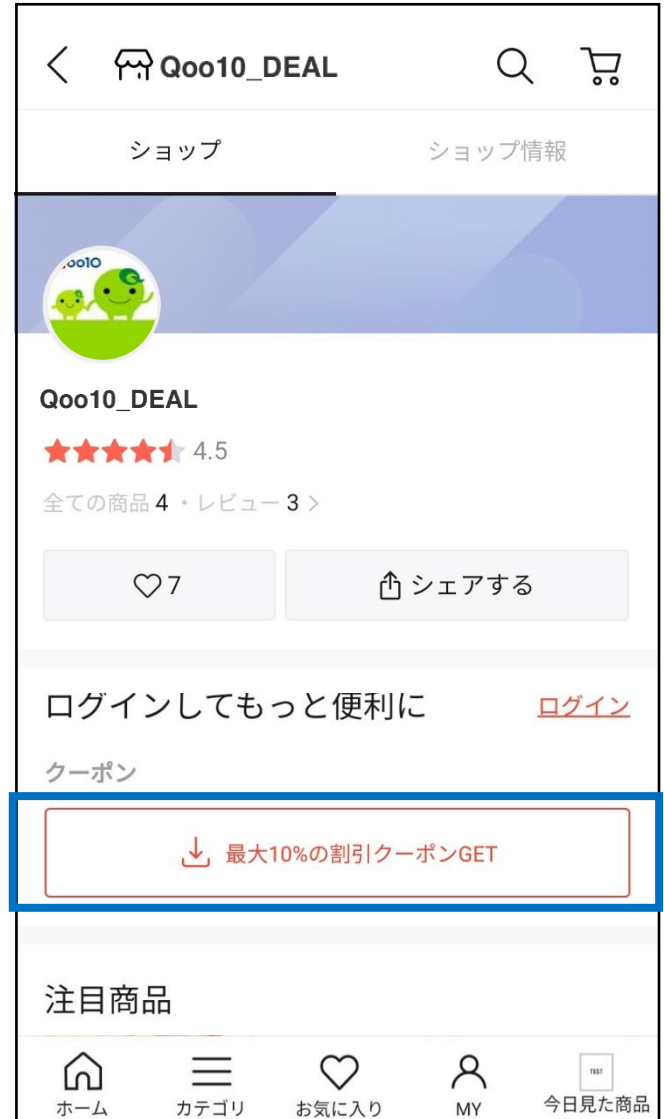

商品ページ <アプリ>

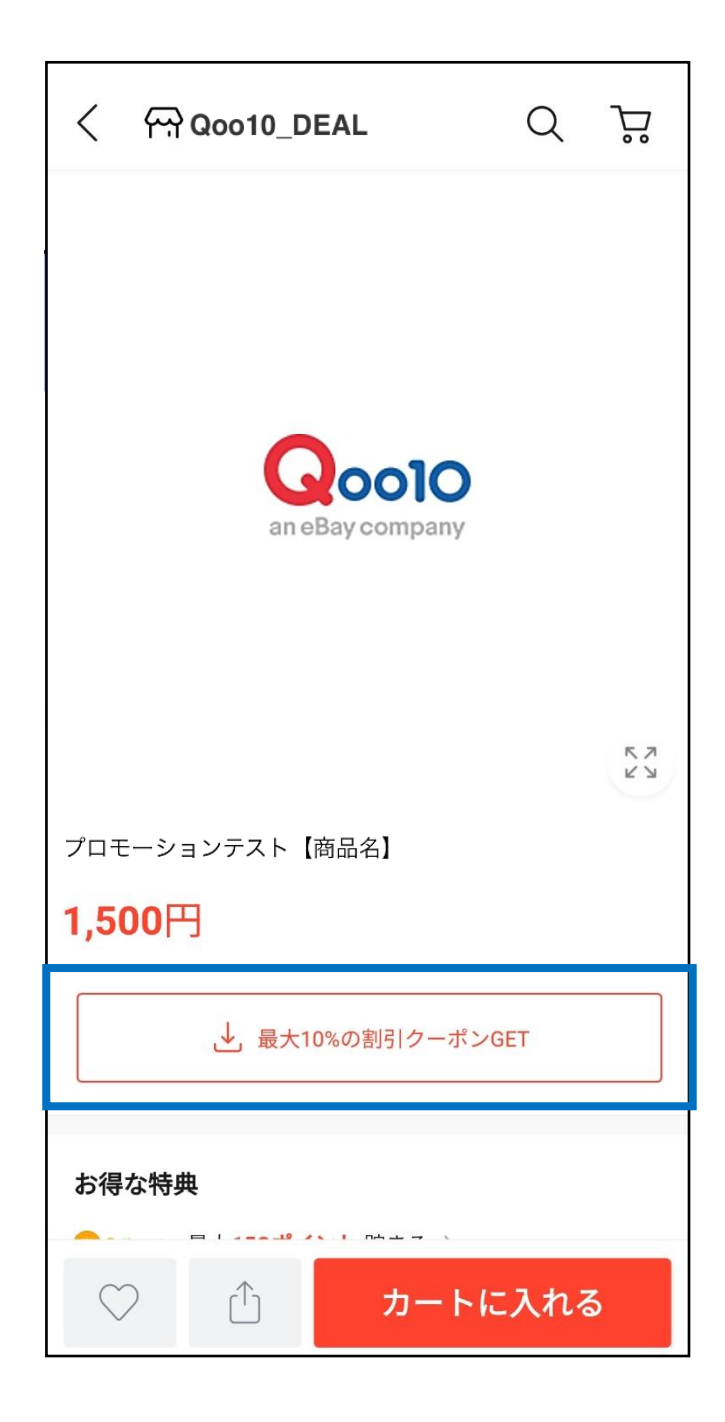

#### 発行数量が上限に達した時の表記イメージ <アプリ>

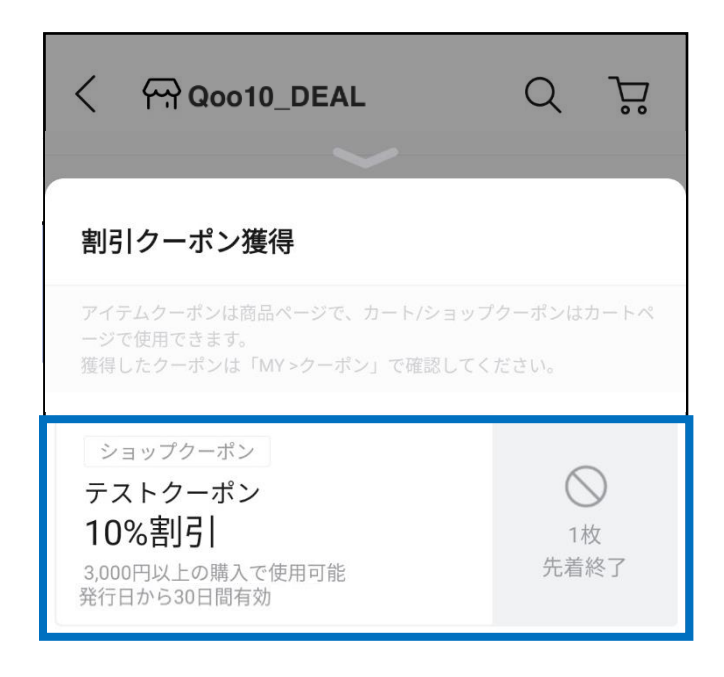

# <span id="page-7-0"></span>**SHOPクーポンの設定方法**

### どこからできますか?

J・QSMにログイン <https://qsm.qoo10.jp/GMKT.INC.GSM.Web/Login.aspx>

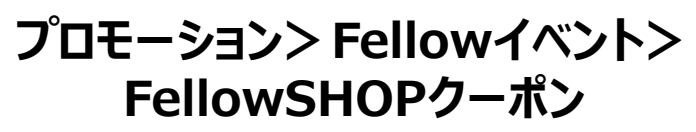

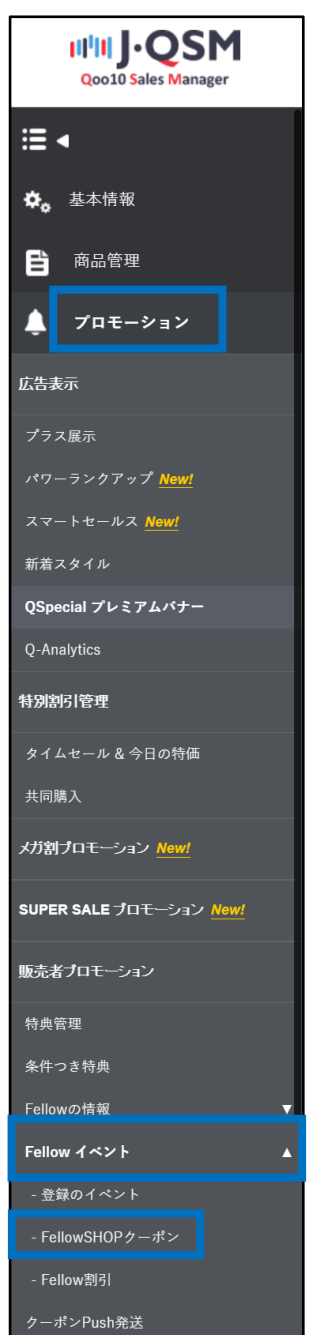

# <span id="page-8-0"></span>**SHOPクーポンの設定方法**

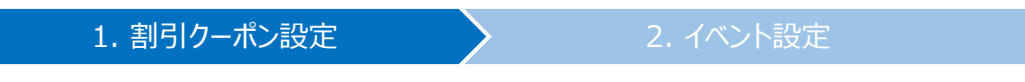

## 1. 割引クーポン設定

• 最初に、新しい割引クーポンの設定を行います。

➊ Fellowイベントに、新しく設定するクーポン名を入力 このクーポン名はサイト上に公開されますので、ご注意ください。

2 割引のタイプを定率か定額から選択し、割引率・割引額を入力

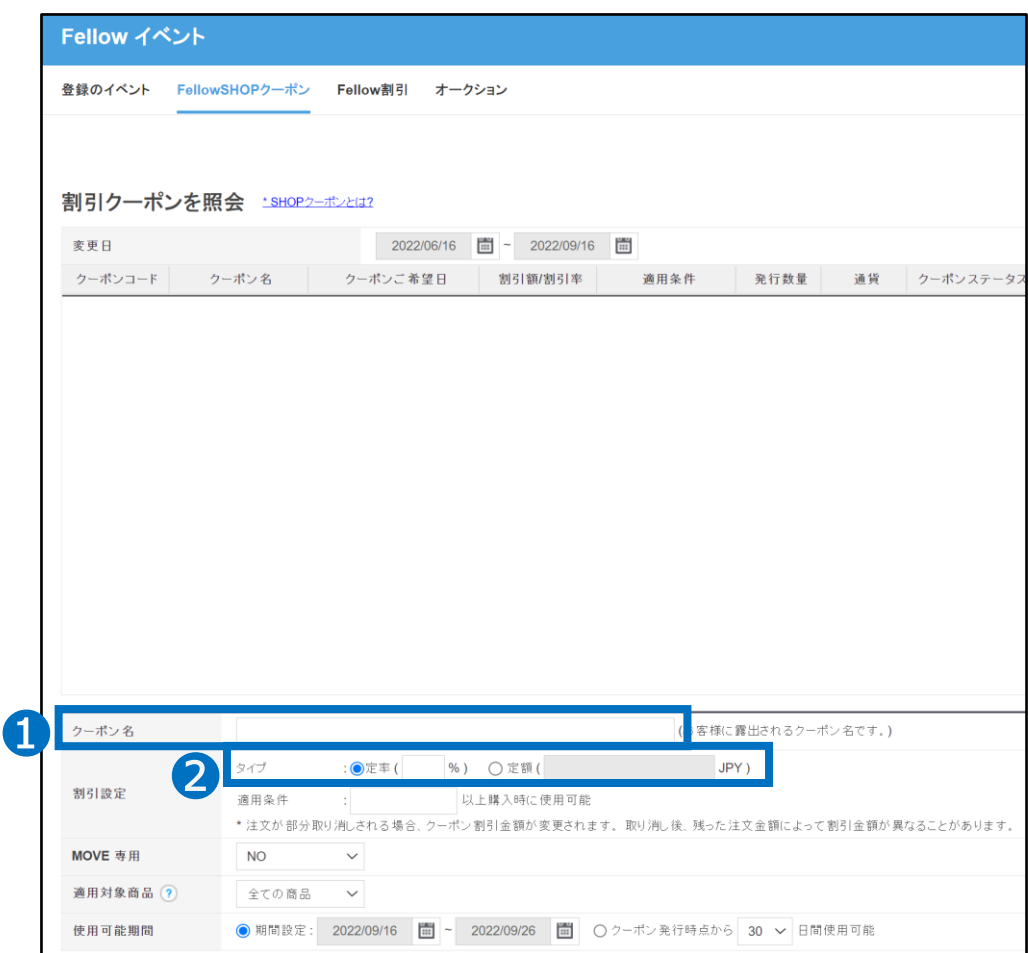

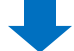

#### <定率に設定したクーポンの例>

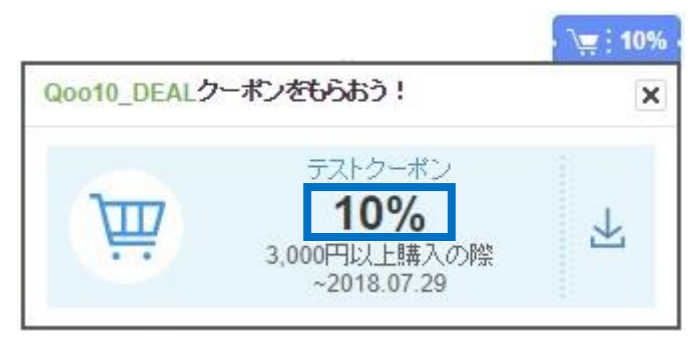

#### <定額に設定したクーポンの例>

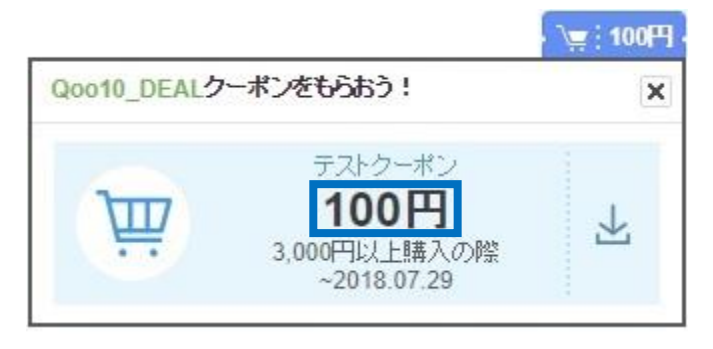

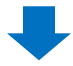

● 適用条件 (〇〇〇円以上購入時使用可能) を入力

❹ MOVE専用クーポンとする場合は「YES」へ変更

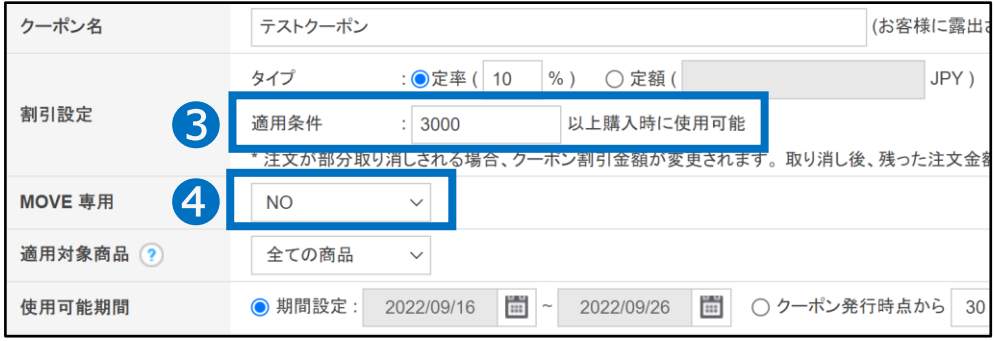

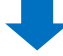

#### 6 クーポン適用対象商品を選択

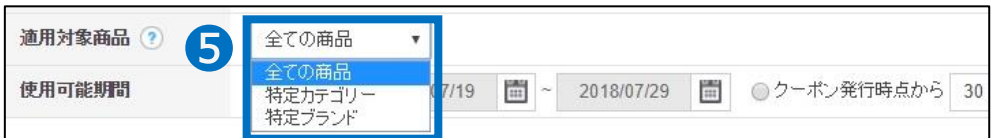

• 特定カテゴリーや特定ブランドの商品にのみ使用できるよう設定することも可能です。

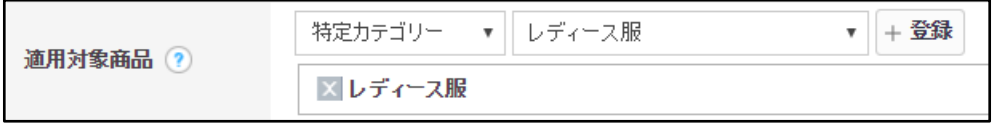

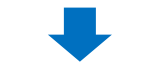

#### ❻ クーポンの使用可能期間を選択

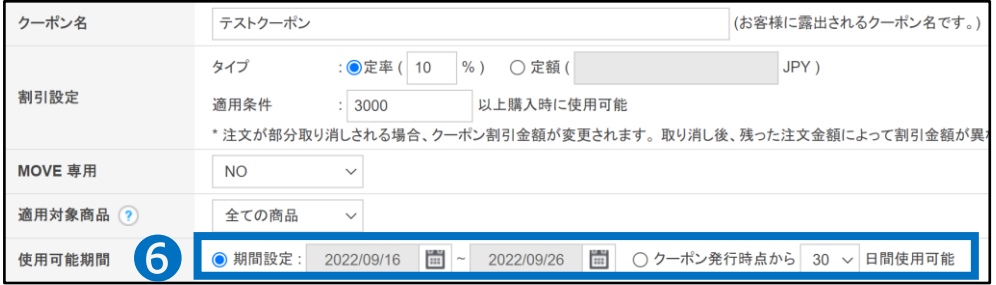

#### <「期間設定」選択時のクーポンの露出例>

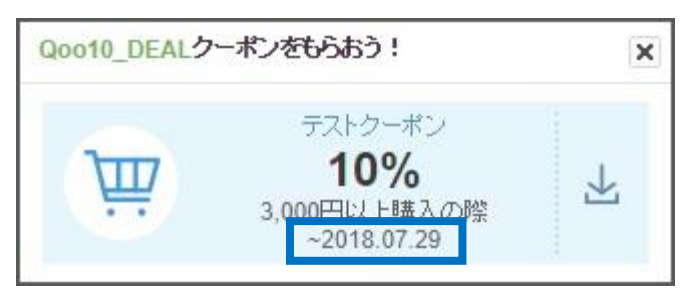

#### <「クーポン発行時点から何日間」選択時のクーポンの露出例>

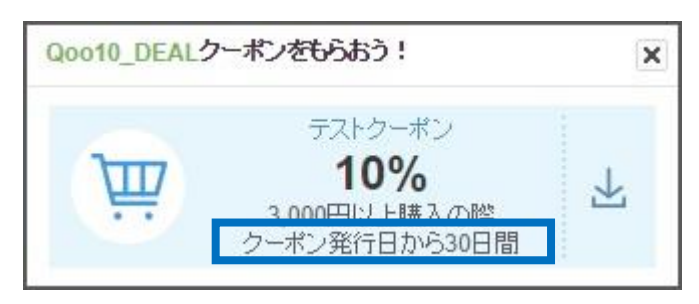

٦

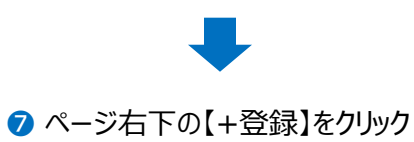

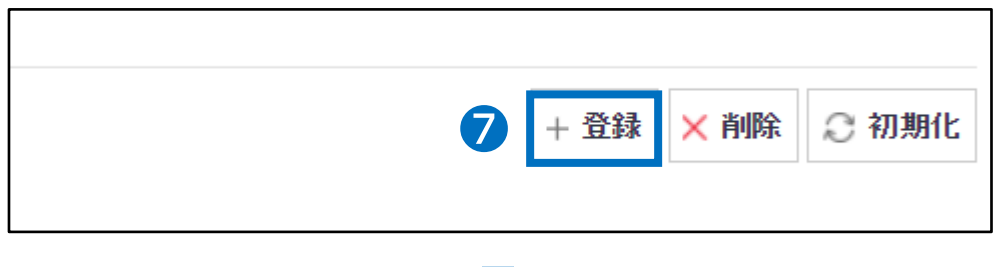

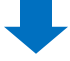

8 上段のリストに、新しく登録したクーポンが追加されているのを確認

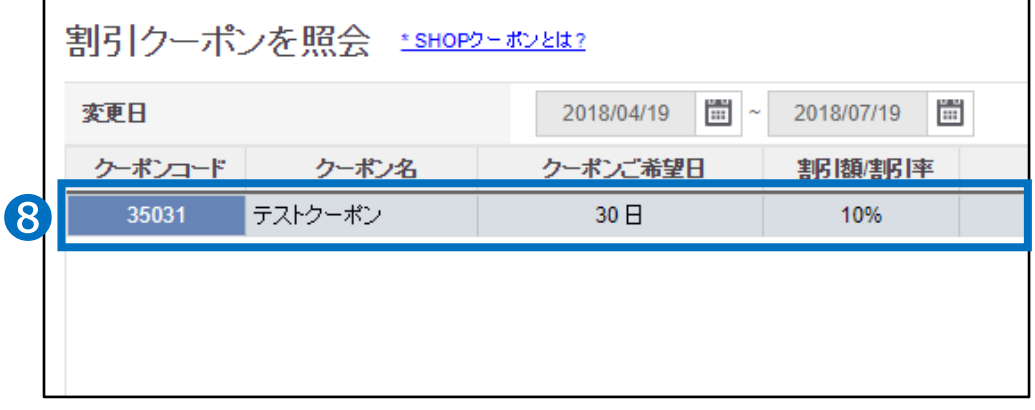

Г

### <span id="page-12-0"></span>2. イベント設定

- 「1.割引クーポン設定」のステップで作成したクーポン設定を利用して、新しいイベントを 登録します。
- Fellowは、「お気に入りショップ」として登録した会員様のことをいいます。

#### ➊ 「FellowSHOPクーポン」ページの下段にて新しいイベントを設定します。

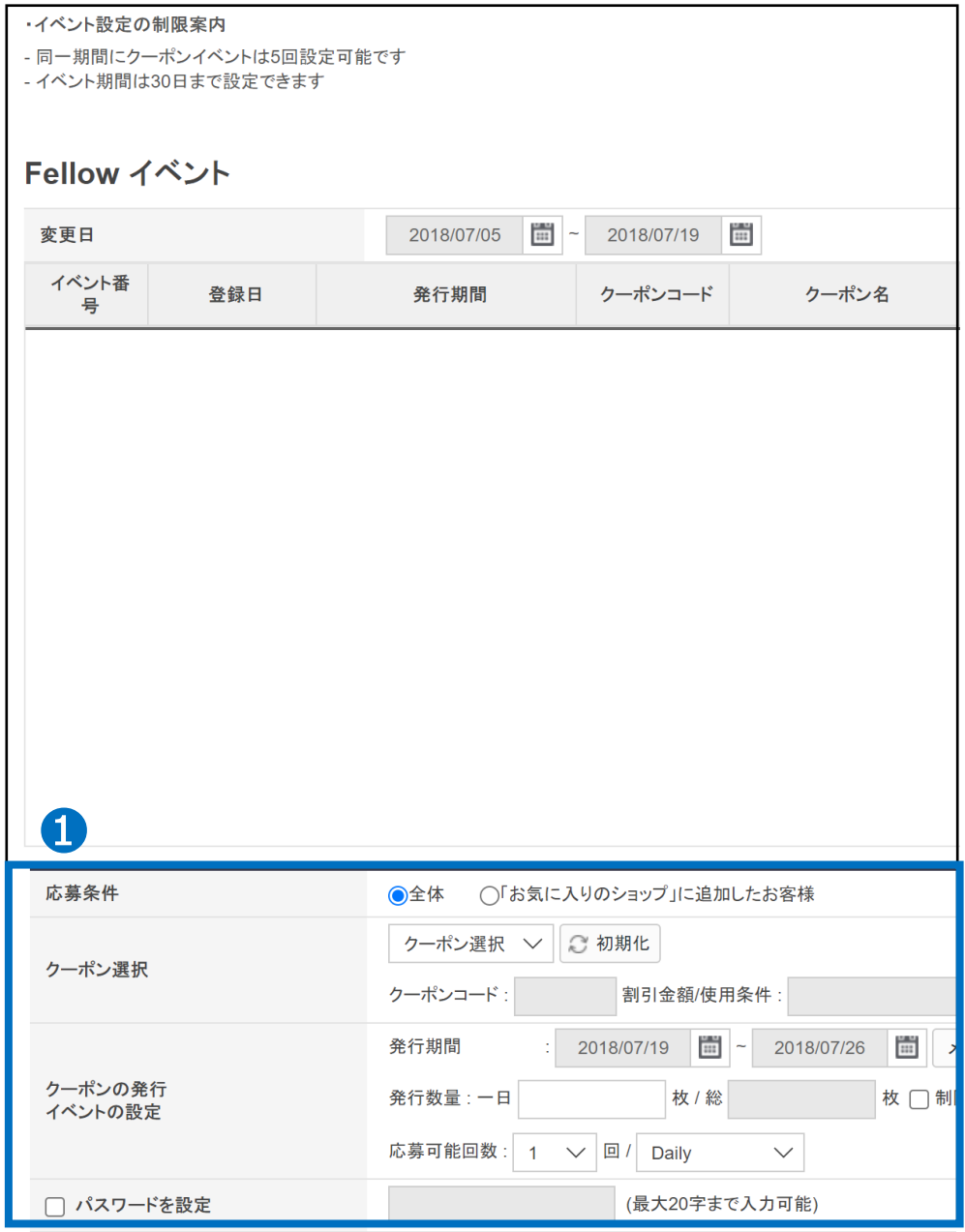

#### ● クーポンを配布する条件を選択

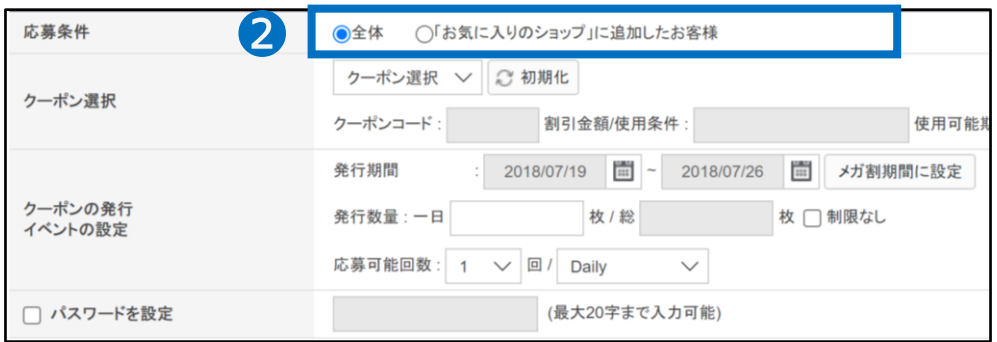

#### <「全体」選択時、お客様のクーポンGET画面>

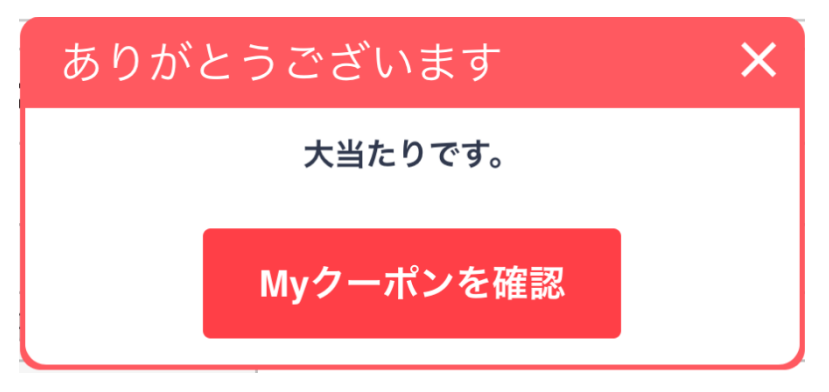

#### <「『お気に入りのショップ』に追加したお客様」選択時、 お客様のクーポンGET画面>

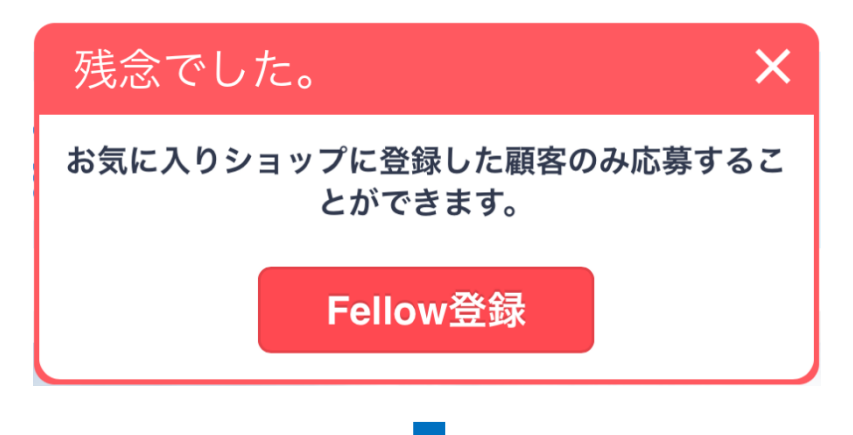

### 6 クーポンのリストから「1.割引クーポン設定」で作成したクーポンを選択

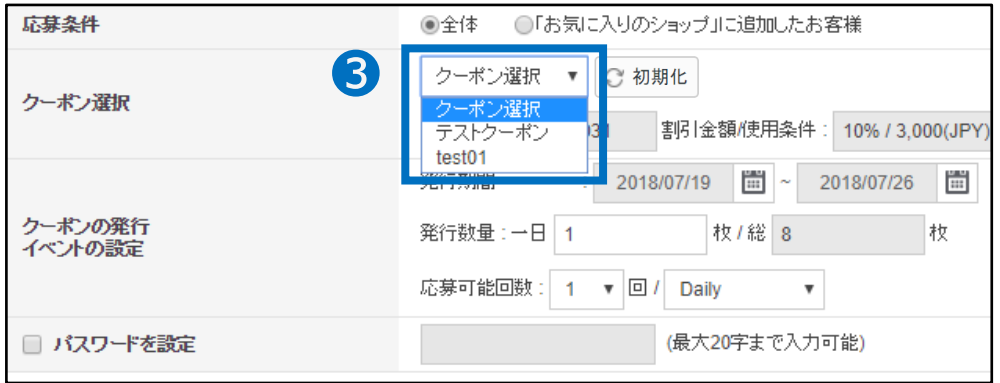

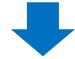

◆ クーポンを発行する期間をカレンダーから選択最長30日間設定可能 ([メガ割期間に設定]ボタンをクリックすると自動で発行期間がメガ割期間に修正されます。)

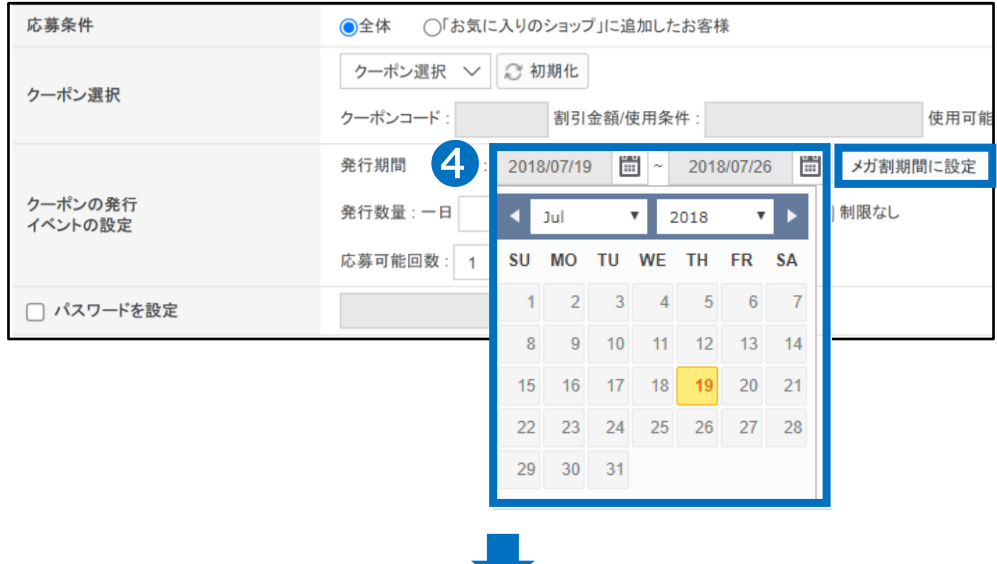

❺ 一日あたりの発行数量を入力

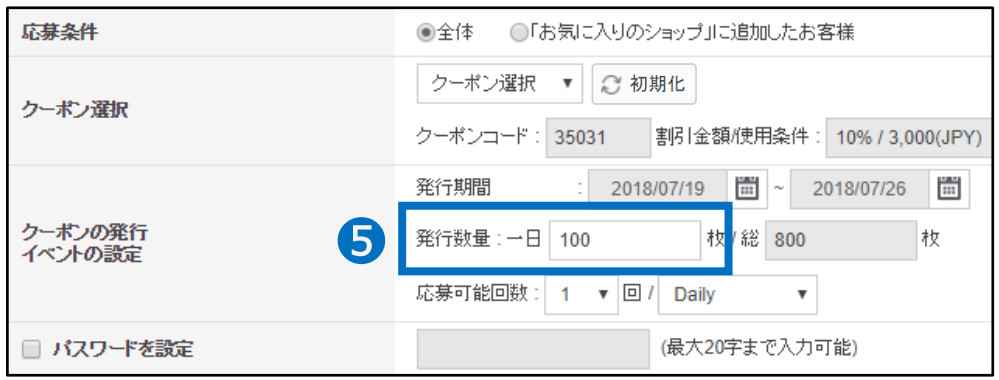

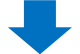

❻ 一人あたりの応募可能な回数を設定

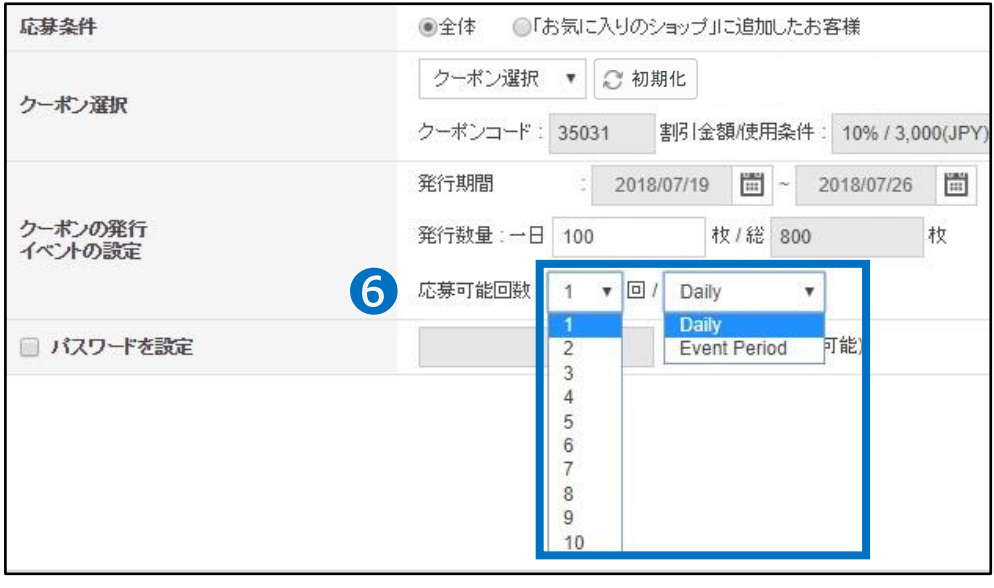

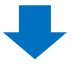

#### ● パスワードを設定した場合、ショップが指定したパスワードを入力した場合のみ、 お客様がクーポンを受取ることができます。

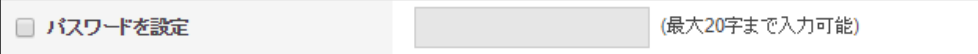

❽ 右下の【登録】をクリック

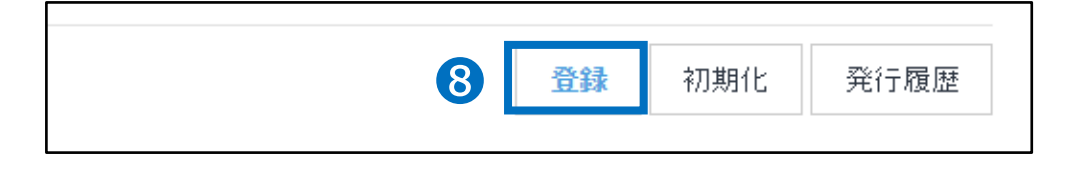

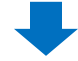

● 上段のイベントリストに今登録したイベントが追加されているのを確認

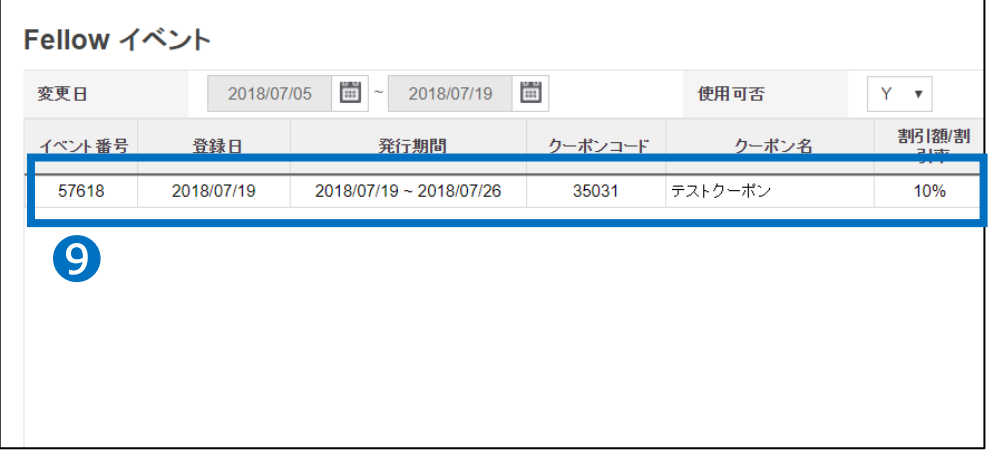

問い合わせ先 Qoo10[へのお問い合わせ](https://qsm.qoo10.jp/GMKT.INC.Gsm.Web/Popup/Callcenter/pop_MessageSend.aspx?page_gubun=NEW&from=EDITINFO)>カテゴリー[QSM操作]>[プロモーション・クーポン・Qcash]